# Guide

# VIRTUALDJ

AUDIO & VIDEO MIXING DJ SOFTWARE

# stanton SCS 1m

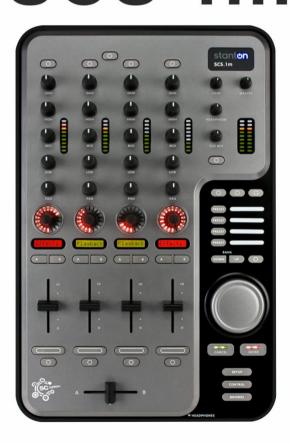

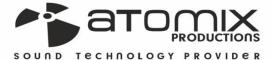

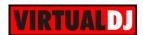

### **Table of Contents**

| INSTALLATION         | 3  |
|----------------------|----|
| Firmware & Drivers   | 3  |
| VirtualDJ 8 Setup    | 3  |
| Advanced Setup       |    |
| LAYOUT               | 5  |
| Advanced Audio Setup | 9  |
| Mixer Channel Order  | 9  |
| Inputs               | 9  |
| Timecode             | 10 |

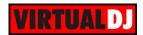

### **INSTALLATION**

### Firmware & Drivers

Install the latest **ASIO drivers** and update the **firmware** of the unit to the latest version from http://www.stantondi.com/stanton-controllers-systems/scs1m.html

Drivers are not required for Mac OSX computers.

### VirtualDJ 8 Setup

Download and install VirtualDJ 8 from <a href="http://www.virtualdj.com/download/index.html">http://www.virtualdj.com/download/index.html</a> (in case you have not done already)

Once VirtualDJ 8 is launched, a window will appear to login with your virtualdj.com account. A **Pro Infinity**, a **Subscriber** or a **PLUS License** is required to use the Stanton SCS1m. Without any of the above Licenses, the controller will operate for 10 minutes each time you restart VirtualDJ 8.

http://www.virtualdj.com/buy/index.html

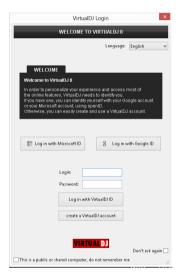

The unit offers a **pre-defined audio configuration**, however an auto-detection is not possible at the moment due to the firewire connection of the unit. In order to apply the pre-defined audio configuration, **click on the special STANTON SCS1m button** you will see in the AUDIO tab of the Config (Settings) of VirtualDJ.

The unit is now **ready** to operate.

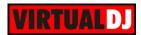

### **Advanced Setup**

### **MIDI** Operation

The unit should be visible in the CONTROLLERS tab of Config and the "factory default" available/selected from the Mappings drop-down list.

The factory default Mapping offers the functions described in this Manual, however those can be adjusted to your needs via VDJ Script actions.

Find more details at

http://www.virtualdi.com/wiki/VDJscript.html

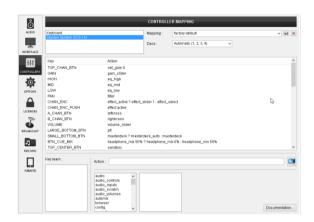

### **AUDIO Setup**

The unit has a **pre-defined** Audio setup and a **special button** in the AUDIO tab of Config to provide that. Alternative Audio setups can be applied in the same window (see Advanced Audio Setup).

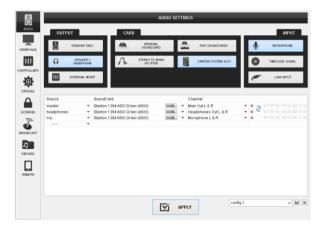

Please read the manual of the unit for further connections/capabilities and setups. http://www.stantondj.com/pdf/products/controllers/scs1m-manual.pdf

For further VirtualDJ settings and features please refer to the User Guides of VirtualDJ 8. <a href="http://www.virtualdj.com/wiki/PDFManuals.html">http://www.virtualdj.com/wiki/PDFManuals.html</a>

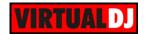

## LAYOUT

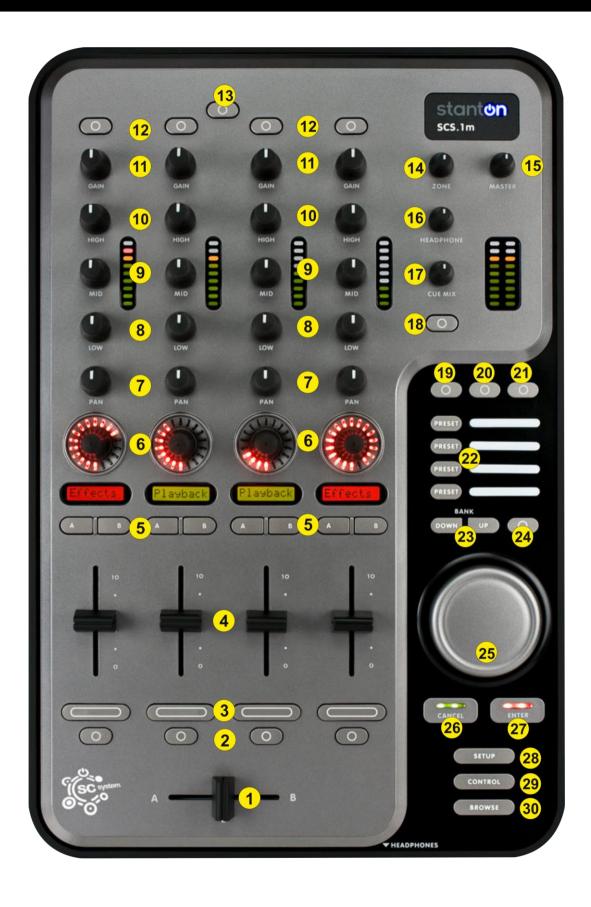

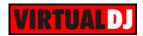

- 1. CROSSFADER. Blends audio between the channels assigned to the left and right side of the crossfader.
- **2. SELECT**. Choose which of the 4 available decks will be the selected one. Only one deck can be selected each time.
- **3. PFL.** Press these buttons to send any channel's pre-fader signal to the Cue Channel for monitoring. When engaged, the button will be lit.
- 4. VOLUME. Adjust the Volume of each mixer channel/deck. .
- **5. A-B. Crossfader Assign** buttons. Routes the audio playing on the corresponding channel to either side of the crossfader (A for left or B for right), or bypasses the crossfader and sends the audio directly to the Program Mix. The crossfader assign indicators are available in the 4 decks default GUI of VirtualDJ.
- 6. FX ENC. Use this encoder to select an Effect for each deck. The LCD below will display the name of the selected Effect.
  Push the encoder to enable/disable the selected effect. If the effect is activated, use the encoder to adjust the 1<sup>st</sup> parameter of the Effect. The LCD below will display the short name of this parameter and its value if used.
- 7. FILTER. Applies a Low/High Pass Filter on the software decks.
- 8. EQ LOW. Adjusts the low (bass) frequencies of the Equalizer.
- 9. EQ MID. Adjusts the middle (mid) frequencies of the Equalizer.
- **10. EQ HIGH.** Adjusts the high (treble) frequencies of the Equalizer
- **11. GAIN.** Adjusts the audio level (gain) of the corresponding channel
- 12. GAIN ZERO. Press this button to ensure that the track will be output at 0db level.
- **13. PANEL SEL**. Use this button to cycle through the available center panels of the default GUIs of VirtualDJ.
- 14. ZONE. Adjusts the Booth Output Volume
- 15. MASTER: Adjusts the Master Output Volume
- **16. HEADPHONES VOLUME**. Adjusts the volume level of the headphone output.
- **17. HEADPHONES MIX**: Turn to mix between Cue and Program in the Headphone channel. When all the way to the left, only channels routed to Cue will be heard. When all the way to the right, only the Program mix will be heard.
- **18. HEADPHONES SPLIT.** When this button is turned on, the headphone audio will be "split" such that all channels sent to Cue are mixed to mono and applied to the left headphone channel and the Program mix is mixed to mono and applied to the right

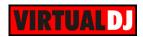

- channel. When the button is turned off (default status), Cue and Program audio will be "blended" together.
- **19. BUT 0**.(left) Use this button to **select** the next available **Video Transition**.
- 20. BUT 0.(center) Use this button to select the next available Master Video Effect.
- 21. BUT 0. (right) Use this button to enable/disable the selected Master Video Effect.
- **22. PRESET** (1-4). The 4 Preset buttons are assigned to control the first 4 **Custom Buttons** of the default VirtualDJ GUI. Use the custom Button editor to assign any custom action using VirtualDJ script actions.
- **23. BANK (DOWN/UP).** Use these buttons to set the **focus** to the previous (DOWN) or next (UP) **Browser Window** (Folders List, Songs List and Sideview if opened)
- **24. BANK 0.** Press and **hold** this button for more than 1 second to **show/hide** the **Sideview**. **Push** the button to **cycle** through the available **views** of Sideview (Automix, Sidelist, Karaoke, Sampler and Clone)
- **25. ROTARY.** The rotary offers different functions depending on the selected mode (defined by the CONTROL and BROWSE buttons)
  - In <u>Browser mode</u> (default), use the rotary to **scroll** through **files or folders**. If the focus is on the Folders List, push the rotary to expand/collapse the subfolders. If focus is on any different window, push the rotary to load the selected track to the selected deck.
  - In <u>Prelisten mode</u> (BROWSE button will blink), use the rotary to scroll though files. Push the rotary to enter the Prelisten mode and use the same rotary to **seek** through the pre-listened track.
  - In <u>Control mode</u> (CONTROL button will be on), use the rotary to **seek** through the loaded track on the selected deck.
- **26. CANCEL**. This button offers different functions depending on the selected mode (defined by the CONTROL and BROWSE buttons)
  - In <u>Browser mode</u> (default), use this button to **unload** the selected deck. The led of this button will be on (red) if the deck is already loaded.
  - In <u>Prelisten mode</u> (BROWSE button will blink), use this button to **stop** the **Prelisten** Player (at the beginning of the track)
  - In <u>Control mode</u> (CONTROL button will be on), use this button to set a temporary Cue point or return to the previously used cue point if playing. (**CUE**)
- **27. ENTER**. This button offers different functions depending on the selected mode (defined by the CONTROL and BROWSE buttons)
  - In <u>Browser mode</u> (default), use this button to **load** the focused track on the selected deck. The led of this button will be on (green) if the deck is empty.

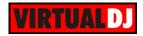

In <u>Prelisten mode</u> (BROWSE button will blink), use this button to **start** or pause the **Prelisten Player**. The Prelisten Player will load the focused track from the Browser and will continue to play whatever track is focused (using the rotary).

In <u>Control mode</u> (CONTROL button will be on), use this button to **play-pause** the selected deck

- 28. SETUP. Use this button to open the CONFIG (settings) window of VirtualDJ.
- **29. CONTROL**. Press this button to set the Rotary and the CANCEL/ENTER buttons to **Control mode**. If the Control mode is selected, the led of this button will be lit.
- **30. BROWSE**. Press this button to set the Rotary and the CANCEL/ENTER buttons to **Browser mode**. If the Control mode is selected, the led of this button will be lit

If the Browser mode is selected, press this button again to set the Rotary and the CANCEL/ENTER buttons to **Prelisten mode**. If the Prelisten mode is selected, the led of this button will **blink**.

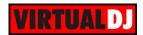

### **Advanced Audio Setup**

### Mixer Channel Order

The Stanton SCS1d is pre-assigned to offer 2 channel mixer orders. By default VirtualDJ will launch at decks 3-1-2-4 (decks 1 and 2 in the middle) and the Stanton SCS1m knobs, faders and buttons will follow this order.

Alternatively a channel order 1-2-3-4 can be used. Click on the Mixer Options button, right above the Crossfader in the 4 decks default GUI of VirtualDJ and select the 1-2-3-4 option. The knobs, faders and buttons of the SCS1m will automatically follow this order.

The option 1-3-4-2 is not pre-defined and it is advised not be selected.

### Inputs

The Stanton SCS1d offers 2 stereo inputs at the rear side and both can be routed and used by VirtualDJ. The Microphone Input is already included in the pre-defined audio configuration and can be controlled and recorded from VirtualDJ.

The Line Input can be used to route external audio sources (CD player, turntable etc) though a VirtualDJ deck. In that case an additional line with **linein 1** needs to be **manually added** to the audio configuration (AUDIO tab of Config) as per the following image.

.

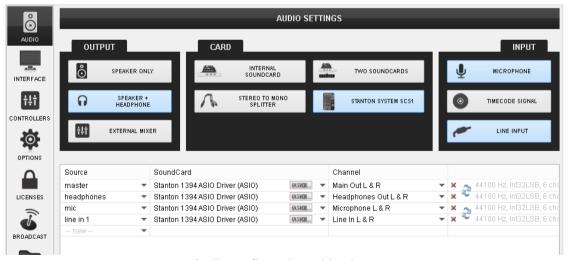

Audio configuration – Line Input

Once the audio configuration is applied, use the **AUX** buttons from the default 2 or 4 decks GUI to route the input to any of the available decks.

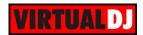

### **Timecode**

The single Line Input of the Stanton SCS1m offers the ability to use a **single timecode** device (timecode CD or Timecode Vinyl) as a DVS system.

Connect your CD player or turntable with the Timecode signal and then manually add a timecode line to the audio configuration, as per the following image.

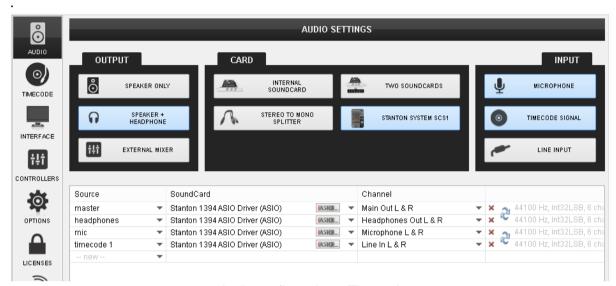

Audio configuration - Timecode

Once the audio configuration is applied, enable the timecode control to any of the available decks using the **TC** buttons from the 2 or 4 decks default GUIs of VirtualDJ.

Note. In theory, the Microphone Input can be used as well as a second Timecode Input, however it is not recommended.

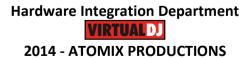

Reproduction of this manual in full or in part without written permission from Atomix Productions is prohibited.